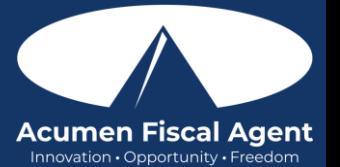

## Logging into the Web Portal or the Mobile App [- https://acumenfiscalagent.zendesk.com/hc/en](https://acumenfiscalagent.zendesk.com/hc/en-us/articles/25050948759181-Logging-into-the-Web-Portal-or-the-Mobile-App)[us/articles/25050948759181-Logging-into-the-Web-Portal-or-the-Mobile-App](https://acumenfiscalagent.zendesk.com/hc/en-us/articles/25050948759181-Logging-into-the-Web-Portal-or-the-Mobile-App)

#### First Login to Web Portal

- 1. Log in to DCI by navigating to [acumen@dcisoftware.com](https://acumen.dcisoftware.com/) and use the login credentials provided to you by Acumen
	- 1. a. If you receive an alert that you need to confirm your email, locate the email sent by the system called "Confirm your profile". The sender's email will be [No](mailto:No-reply@acumen2.net)[reply@acumen2.net.](mailto:No-reply@acumen2.net) Check the spam folder if the email has not been received.
	- 2. b. Select the blue **Activate Your Profile** button in the email
		- Please note: The Activate Your Profile or Reset Password button link will only be active for 24 hours
		- After clicking the Activate Your Profile button in the email, if the link is inactive, an alert stating "Invalid Token - Please contact your DCI administrator" will appear. Select the Resend the Email button and proceed back to step 1.a.
	- 3. c. The Authenticate Password page will open. Enter the temporary password and select the blue Authenticate button.
- 2. The Update Password page will open.
- 3. Enter a new password using the following password criteria:
	- Must be at least 10 characters
	- Must contain 1 uppercase letter, lowercase letter, number, and special character
	- Must not contain more than two repeated characters in a row
	- The password should be different from the 3 previous passwords
	- Password should not contain the user's account name or parts of the user's full name that exceed two consecutive characters
- 4. Re-enter the new password again to confirm it
- 5. Select the blue Update Password button
- 6. An alert box will appear. Select Yes to confirm updating the password.
- 7. The DCI profile login page will open. Enter the updated login credentials (username and password) and select the blue Sign In button.
- 8. The Update Security Details page will open. The user will be prompted to select a security question and type an answer. Security answers are case-sensitive. Click the blue Save button. This information will be used as a verification option if the user selects the Forgot Password link to reset their password.
- 9. The user is now logged into their DCI profile

### Subsequent Logins to Web Portal

- 1. Log in to DCI by navigating to [acumen@dcisoftware.com](https://acumen.dcisoftware.com/) and use the login credentials provided to you by Acumen
- 2. Enter your Username
	- Optionally, select "Remember Me" to save the username **\*Please note:** Do not use on a shared device
	- Optionally, click the language dropdown in the top right corner to change the language in the web portal
- 3. Enter your Password
	- The Forgot Password link is available if necessary, after initial login and requires a valid email address to be on file
- 4. Click the blue Sign In button
- 5. The user is now logged into their DCI profile

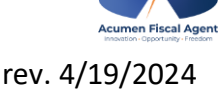

Proprietary: For Acumen and Customer Use Only 1

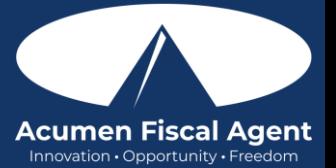

# First Login to Mobile App

- 1. Log in to DCI Mobile EVV App by opening the app and use the login credentials provided to you by Acumen (view the article [How to Install/Download the DCI Mobile EVV App](https://acumenfiscalagent.zendesk.com/hc/en-us/articles/4416619785357-How-to-Install-Download-the-DCI-Mobile-EVV-App) for assistance with downloading the app)
	- 1. a. If you receive an alert that you need to confirm your email, locate the email sent by the system called "Confirm your profile". The sender's email will be [No](mailto:No-reply@acumen2.net)[reply@acumen2.net.](mailto:No-reply@acumen2.net) Check the spam folder if the email has not been received.
	- 2. b. Select the blue Activate Your Profile button in the email
		- Please note: The Activate Your Profile or Reset Password button link will only be active for 24 hours
		- After clicking the Activate Your Profile button in the email, if the link is inactive, an alert stating "Invalid Token - Please contact your DCI administrator" will appear. Select the Resend the Email button and proceed back to step 1.a.
	- 3. c. The Authenticate Password page will open. Enter the temporary password and select the blue Authenticate button.
- 2. The Update Password page will open.
- 3. Enter a new password using the following password criteria:
	- Must be at least 10 characters
	- Must contain 1 uppercase letter, lowercase letter, number, and special character
	- Must not contain more than two repeated characters in a row
	- The password should be different from the 3 previous passwords
	- Password should not contain the user's account name or parts of the user's full name that exceed two consecutive characters
- 4. Re-enter the new password again to confirm it
- 5. Select the blue Update Password button
- 6. An alert box will appear. Select Yes to confirm updating the password.
- 7. The DCI profile login page will open. Enter the updated login credentials (username and password) and select the blue Login button.
- 8. The Update Security Details page will open. The user will be prompted to select a security question and type an answer. Security answers are case-sensitive. Click the blue Save button. This information will be used as a verification option if the user selects the Forgot Password link to reset their password.
- 9. The user is now logged into their DCI profile

### Subsequent Logins to Mobile App

- 1. Log in to DCI Mobile EVV App by opening the app and use the login credentials provided to you by Acumen
- 2. Enter your Username
	- Optionally, select "Remember Me" to save the username \*Please note: Do not use on a shared device
	- Optionally, click the language button (EN) in the top right corner to change the language in the app
- 3. Enter your Password
	- The Forgot Password link is available if necessary, after initial login and requires a valid email address to be on file
- 4. Click the blue Login button
- 5. The user is now logged into their DCI profile

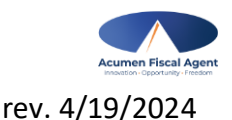

Proprietary: For Acumen and Customer Use Only 2